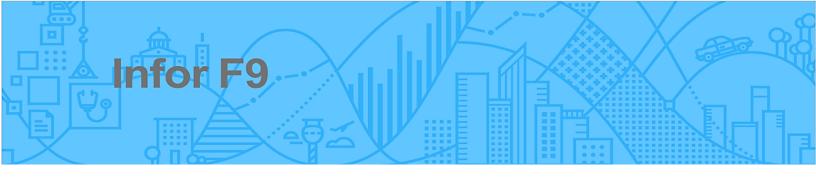

# F9 License Manager

## Table of contents

| F9 License Introduction                        |    |
|------------------------------------------------|----|
| License Overview: Standalone vs. Cloud License |    |
| License Scenarios                              |    |
| Migrating License to Version 6.5               |    |
| Changing License Model                         |    |
| Standalone License                             |    |
| Activate F9                                    |    |
| Online Activation                              |    |
| 2. Offline Activation                          |    |
| Refresh F9 Product License                     |    |
| 1. Online Refresh                              |    |
| 2. Offline Refresh                             |    |
| Moving F9 Product Licenses                     |    |
| 1. Online Deactivation                         |    |
| 2. Offline Deactivation                        | 21 |
| Manually Deactivating F9 Product Licenses      | 25 |
| Manually Activating F9 Product Licenses        | 30 |
| Cloud License                                  | 34 |
| Activate                                       |    |
| Change Cloud Server                            |    |
| Deactivate                                     |    |
|                                                |    |

## F9 License Introduction

#### License Overview: Standalone vs. Cloud License

When F9 is first installed, it operates in 30-day trial mode with full functionality. It can be activated any time during the trial period or after the trial expires.

After purchasing F9 you will get an email from the FlexNet portal with one or more **Activation IDs** or **Cloud Server IDs**, depending on type of F9 license purchased. FlexNet is third party software and services that are incorporated in the F9 Licensing solution.

There are two types of F9 license:

- **Standalone License**: "Node-locked" license, is a single license that is assigned to a single machine:
  - o It is recommended for users that will use F9 consistently on the same hardware
  - The activation process will create a **Device ID** based on **user login and** hardware. A given F9 license activation is associated with a particular user and machine. Different users who login to the same machine can start F9's 30-day trial but will need individual licenses to use the product
  - Standalone License activation can be done in a number of ways including: online, offline, or manually
- Cloud Server License: "Floating" license, is hardware independent and is activated on a FlexNet Cloud Server:
  - It is recommended for environments with Load balancing or virtual machines that are instantiated and brought down frequently. Another scenario could be switching between an office PC and a home laptop
  - Cloud Server License requires a permanent internet connection on the device where the F9 product is installed
  - Every machine where F9 is installed needs to be activated only one time. Each time a user runs an F9 product a license is checked out from the pool of licenses on the FlexNet Cloud Server. When F9 is closed the license is released back to the pool of licenses on the FlexNet Cloud Server
  - If F9 is running continuously, by default, each consumed license will expire after 1 day. This was designed for a license to be released in case of a hardware failure, or if F9 was left running without the user closing the session
  - Number of concurrent F9 users can't exceed the quantity of licenses purchased for the specific Cloud License Server
  - Users have access to the F9 Licensing Portal where they can find their Served Devices currently using F9 seats

- o In cases of using an image to re-instantiate machines with F9, it is expected that an IT administrator **install and activate F9** before saving the image.
- Cloud Server License activation can ONLY be done online

In both cases, **Standalone** and **Cloud License**, the following folders need to be preserved:

- %LocalAppdata%\F9\License
- %ProgramData%\F9\License

#### **License Scenarios**

F9 License Manager can be used to activate, deactivate or move an active license to new hardware from within the F9 product user interface.

Alternatively, managing licenses can be done from F9 Licensing Customer Portal <a href="https://inforf9.flexnetoperations.com/flexnet/operationsportal/logon.do">https://inforf9.flexnetoperations.com/flexnet/operationsportal/logon.do</a>.

## Before you begin:

• Ensure you have your F9 Activation ID or Cloud Server ID provided in the email at time of purchase. You can also lookup the key details from the Customer Portal: <a href="https://inforf9.flexnetoperations.com/flexnet/operationsportal/logon.do">https://inforf9.flexnetoperations.com/flexnet/operationsportal/logon.do</a>

• Ensure that your organization whitelist following network blocks:

IPv4

Production: 64.14.29.0/24

Disaster Recovery: 64.27.162.0/24

IPv6

Production: 2620:122:f001:1163::/64

Disaster Recovery: 2620:122:f001:1163::1/128

## Migrating License to Version 6.5

If a customer is moving from **F9 V6.0** to F9 V6.5, an activated product will continue to operate using the existing activated standalone license. In the case of <u>switching from Standalone license to Cloud Server license</u>, the standalone license must be deactivated, and the Cloud Server license has to be activated.

In the case of moving from **F9 V5.5** to F9 V6.5, ALL current V5.5 products have to be first deactivated and then uninstalled. After installing V6.5, the new product has to be activated using new **Activation ID** or **Cloud Server ID** provided in Entitlement email at the time of purchasing V6.5.

## **Changing License Model**

Switching from **Standalone License** to **Cloud License** model or vice versa is a two step process: Step 1: Deactivate Standalone License and Step 2: Activate Cloud License.

Both steps should be done within the same F9 session without closing F9 between two steps.

## **STEP 1 - Deactivate Standalone License:**

- 1. Open Excel
- 2. From the F9 Ribbon, click License

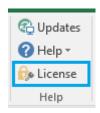

3. Manage F9 Licenses displays:

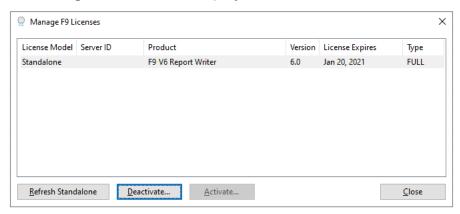

- 4. Select your product and click Deactivate
- 5. Copy/paste or enter your F9 Activation ID
- 6. Deactivation Mode: **Online** (recommended)

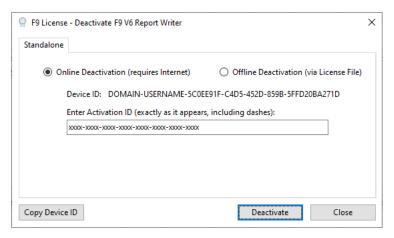

- 7. Ensure this computer can connect to the **Internet**
- 8. Click Deactivate
- 9. If successful, a message displays:

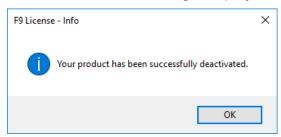

- 11. Click OK
- 12. F9 License Manager will show that the F9 product is back on Trial

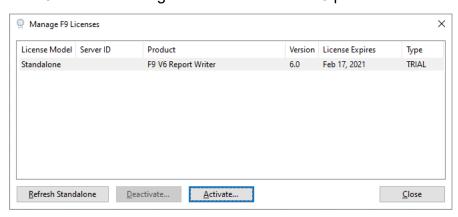

## **STEP2 - Activate Cloud Server License:**

1. Select your product and click Activate

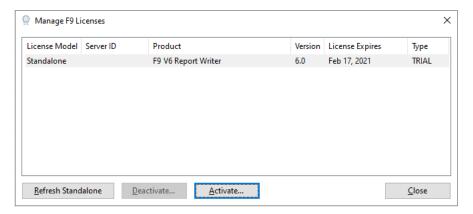

- 2. Select Cloud Server tab
- 3. Enter your Cloud Server ID (Example: ABCD1234ABCD)

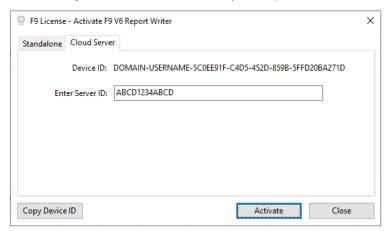

- 4. Ensure this computer can connect to the Internet
- 5. Click Activate
- 6. If successful, a message displays:

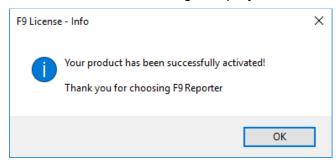

11. Click OK

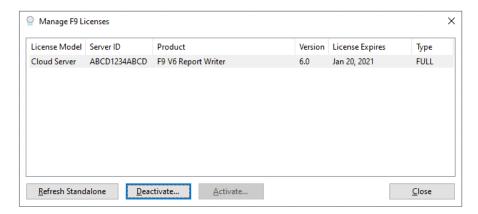

12. F9 License Manager will show that the F9 product is fully activated

## Standalone License

#### **Activate F9**

Steps to Activate Online:

- Start Excel
- F9 Ribbon select License.

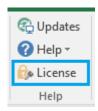

• The Manage F9 Licenses dialog will open.

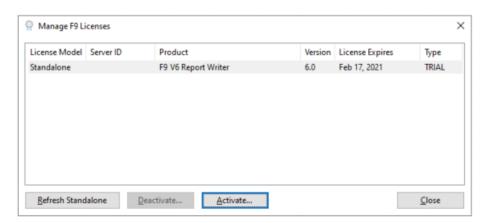

• Select your F9 product and click **Activate**.

**Note:** To complete online or offline activation, you need your F9 Activation ID which you can get from your purchase email confirmation or the F9 Customer Portal.

• Copy your Activation ID and paste it into the text box.

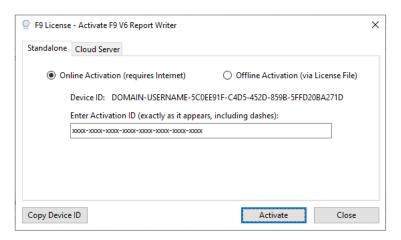

**Note:** If the computer where you are installing F9 has internet access, choose **Online**; otherwise choose **Offline**.

#### 1. Online Activation

• Click Activate to activate your product.

If successful, the F9 License – Info displays:

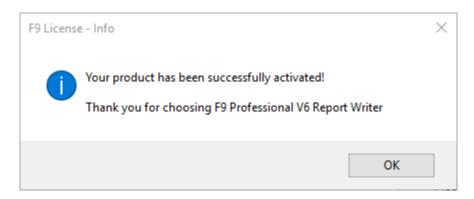

**Note:** If for any reason F9 cannot connect to the site that authenticates licenses, you will need to activate offline.

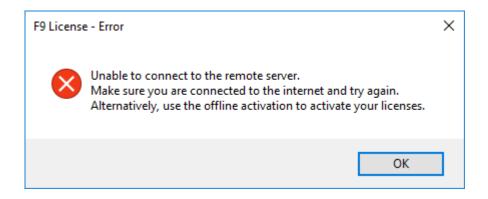

#### 2. Offline Activation

If the computer where you are installing F9 does not have internet access, or if your company firewall or proxy restricts access to <a href="https://inforf9.flexnetoperations.com/flexnet/deviceservices">https://inforf9.flexnetoperations.com/flexnet/deviceservices</a>, perform the following steps to manually activate the F9 license (Offline).

Select the Offline (via License File) option:

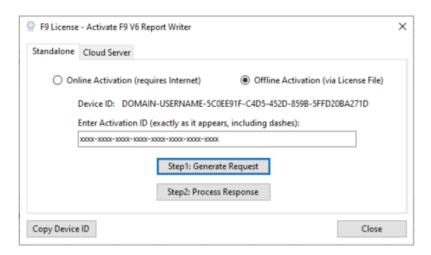

- Click Step1: Generate Request
- Browse to a directory on your computer and enter a file name
- Click Save

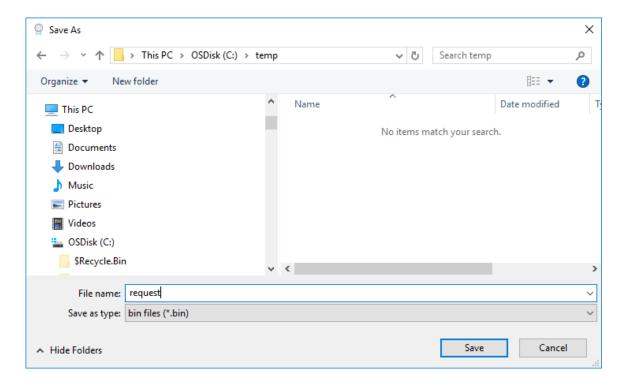

- Copy the saved .bin file to an external drive and go to a computer that has internet access
- Login to the Customer Portal https://inforf9.flexnetoperations.com/flexnet/operationsportal/logon.do

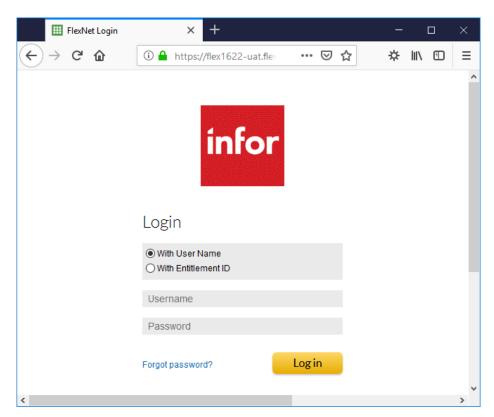

- On the left side under Devices, select Offline Device Management
- Select Generate License as Upload Type
- Browse to the saved .bin file generated on the client machine, click Upload

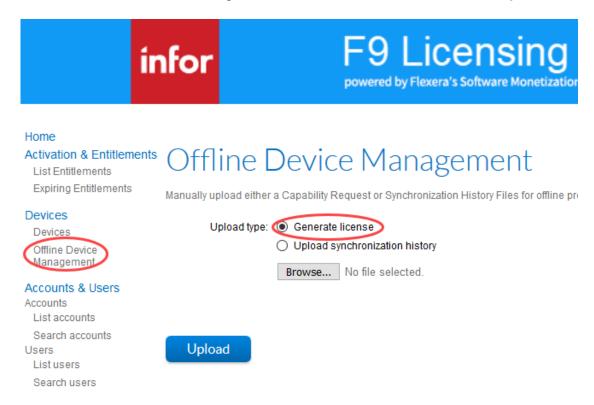

On the top of the page, a message to download the license will appear:

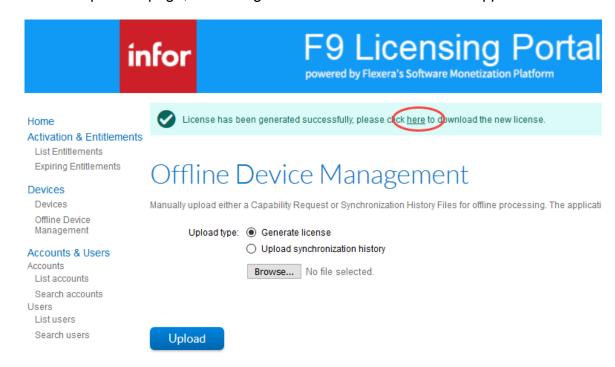

- Save the output .bin file
- Copy the saved .bin file to an external file and go back to your client machine
- On the F9 License Activation dialog, click **Step2: Process Response**

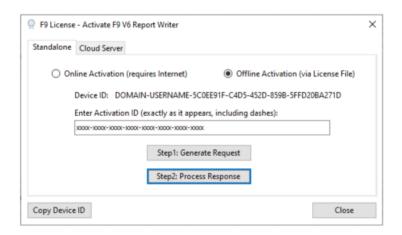

- Browse to the saved .bin file
- If successful, a message will display:

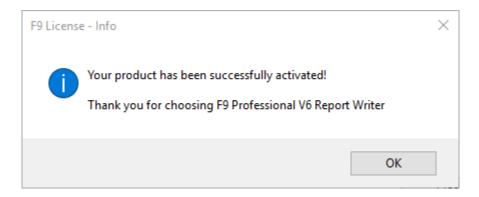

If activation continues to fail, please contact **F9 Technical Support** for more information and assistance.

## **Refresh F9 Product License**

This section includes steps to retrieve and update all activated F9 product licenses with your latest status and properties. For example, if you purchased F9 as a Term license, you can check your renewal date.

In addition, F9 is periodically checking the License Portal for validity of the installed licenses. For computers with an internet connection, the check is done automatically. For computers without internet connection, users will have to perform steps related to: **Offline Refresh** when applicable.

- Start Excel
- From the F9 ribbon, select **License**

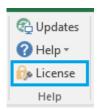

Manage F9 Licenses opens:

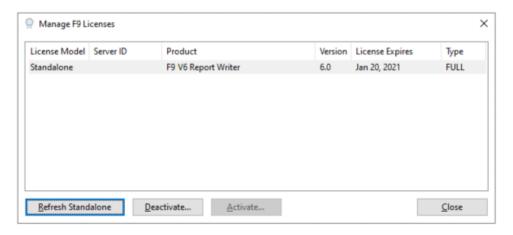

• Click Refresh

## 1. Online Refresh

• When your computer is connected to internet, the following message should appear:

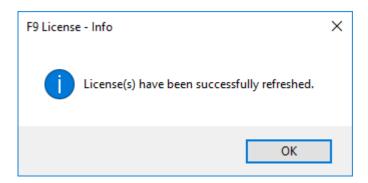

## 2. Offline Refresh

• If your computer is not connected to internet, an error displays:

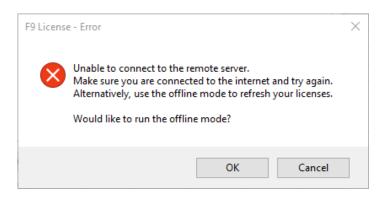

Click **OK** 

 Login to the Customer Portal https://inforf9.flexnetoperations.com/flexnet/operationsportal/logon.do

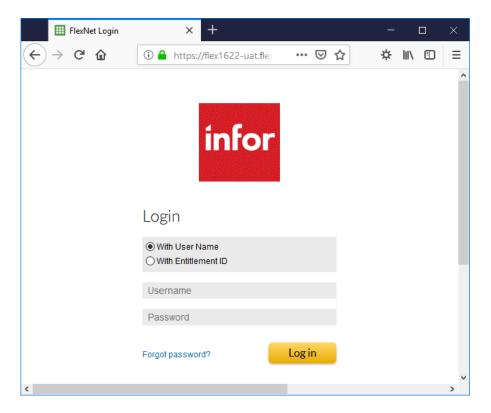

Click Devices on the left panel, or you can Search by Device name

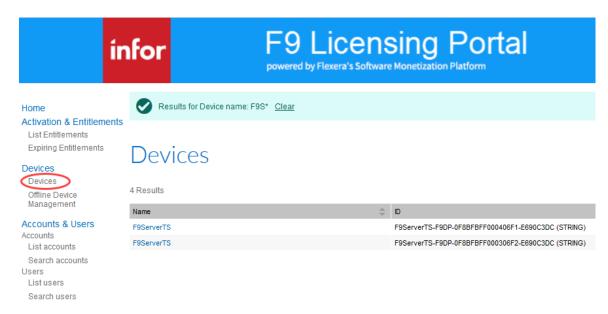

Click on the **Device name** link for the device to manage.

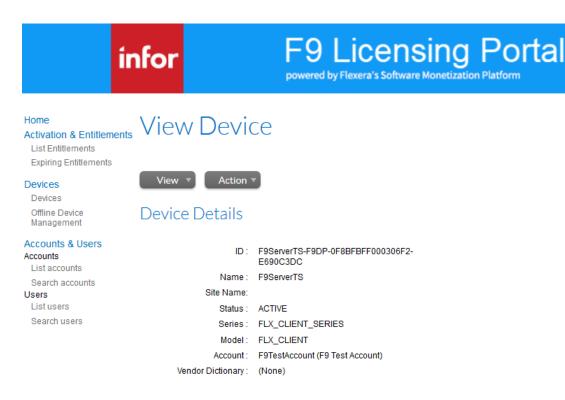

From View Device + Action, click Download Capability Response

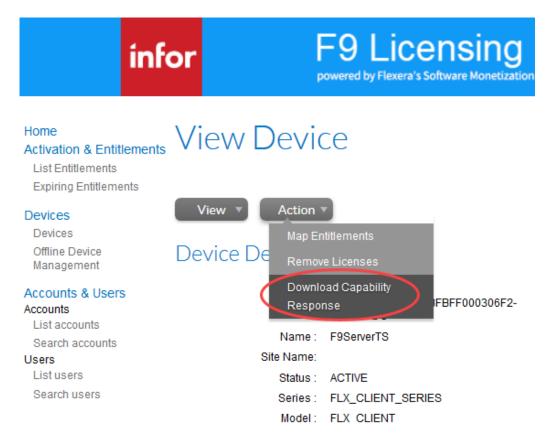

• The Browser will prompt to save as a .bin file.

- Copy the saved .bin file to a shared location.
- Back on the computer without internet access, click Process Response

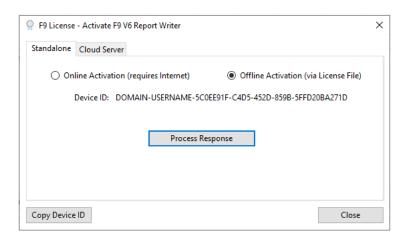

• If successful, the following message displays:

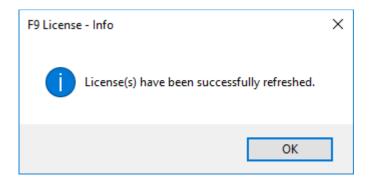

## **Moving F9 Product Licenses**

A given F9 product license, once activated, is connected to its hardware and current environment. From time to time, it may be necessary to transfer an active license to new hardware and this functionality is made available within F9.

Before a license can be activated on new hardware, the running copy of F9 must first be deactivated.

- Start Excel
- From the F9 ribbon, select the License.

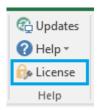

• Manage F9 Licenses displays:

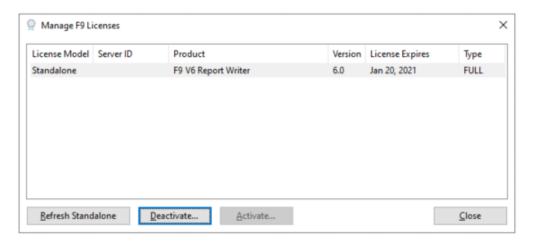

Select your F9 product and click Deactivate.

**Note:** To complete online or offline deactivation, you need your **F9 Activation ID** provided within your purchase email confirmation or via the F9 Customer Portal.

**Note:** If the computer where you are installing F9 has internet access, choose **Online**; otherwise choose **Offline**.

## 1. Online Deactivation

- Copy your Activation ID and paste it into the text box.
- Click Deactivate.

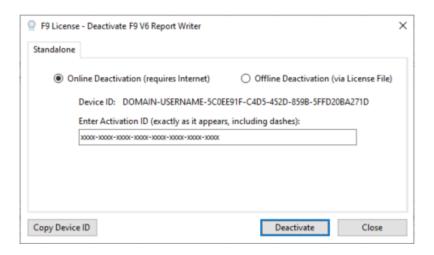

• If successful, the following message displays:

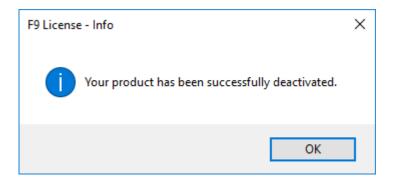

• Now you can use your deactivated F9 license on a new machine.

**Note:** If F9 cannot connect to the site that authenticates F9 product licenses, deactivation will fail and you will need to deactivate the product offline.

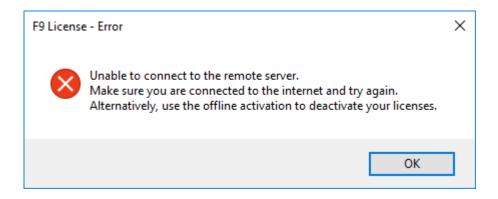

#### 2. Offline Deactivation

If you are installing F9 on a computer that does not have internet access, or if your company firewall or proxy restricts access to the <a href="https://inforf9.flexnetoperations.com/flexnet/deviceservices">https://inforf9.flexnetoperations.com/flexnet/deviceservices</a> site, please perform the following steps to manually deactivate the F9 license.

Select Offline (via License File)

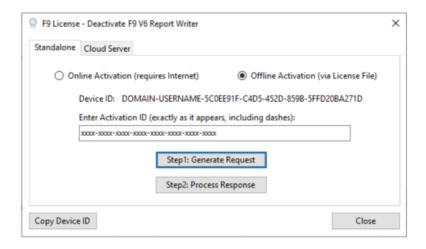

- Click Step1: Generate Request
- Browse to a directory on your computer and type a file name
- Click Save

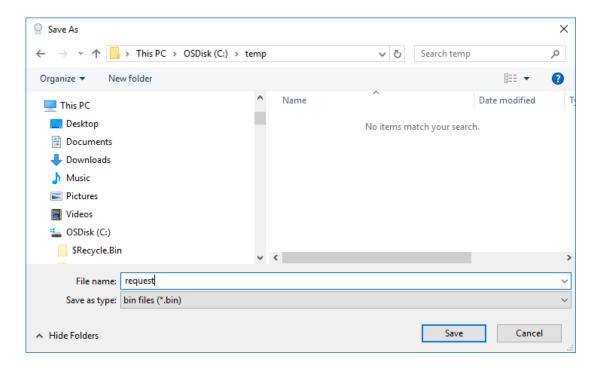

- Copy the saved .bin file to an external drive
- Go to a computer that has internet access
- Login to the Customer Portal https://inforf9.flexnetoperations.com/flexnet/operationsportal/logon.do

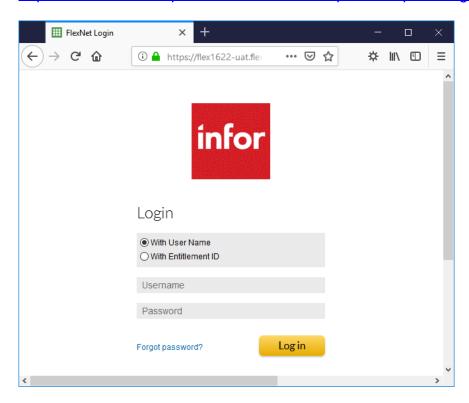

On the left side under Devices, select Offline Device Management

- Select Generate License as Upload Type
- Browse to the saved .bin file generated on the client machine
- Click Upload

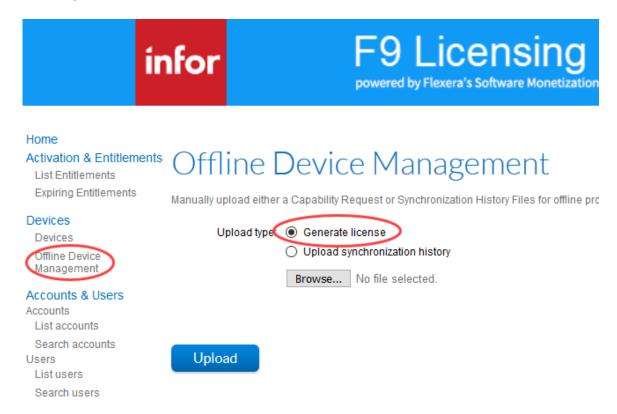

On top of the page, the message to download the license will appear:

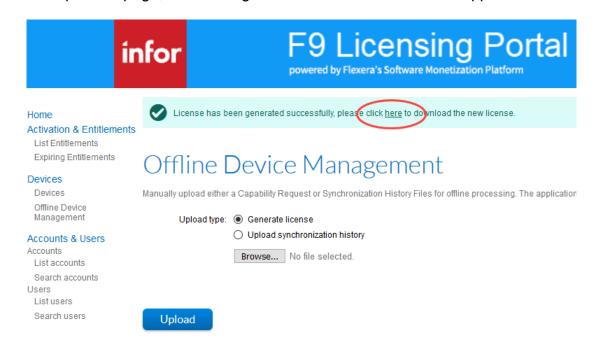

- Save the output .bin file to the machine
- Copy the saved .bin file to an external file location
- Go back to your client machine
- From F9 License Activation dialog, click Step2: Process Response

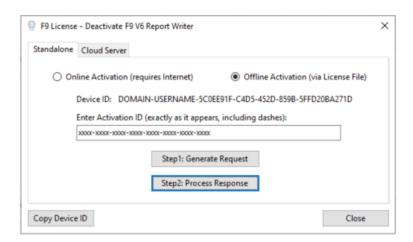

• If successful, the following message displays:

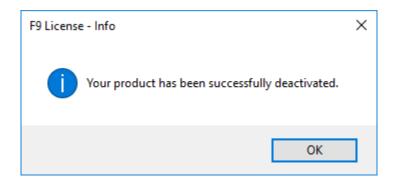

If deactivation continues to fail, please contact **F9 Technical Support** for more information and assistance.

## **Manually Deactivating F9 Product Licenses**

If an F9 product license cannot be deactivated using the above process, the next steps can be followed.

- Start Excel
- From the F9 ribbon, select the **License**.

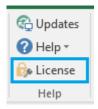

• Manage F9 Licenses displays:

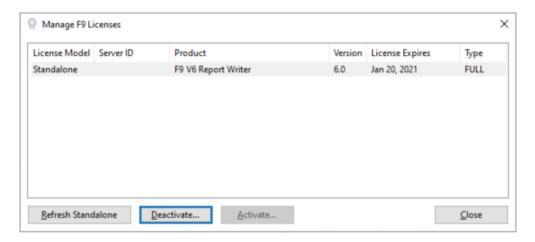

- Select your **F9 product** and click **Deactivate**.
- From Deactivate, Copy the Device ID

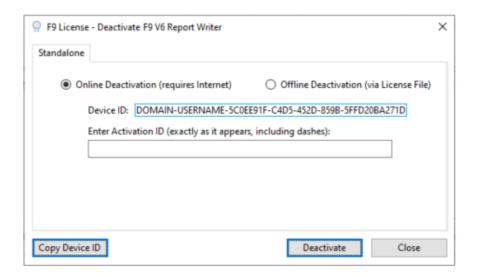

• Login to the Customer Portal https://inforf9.flexnetoperations.com/flexnet/operationsportal/logon.do

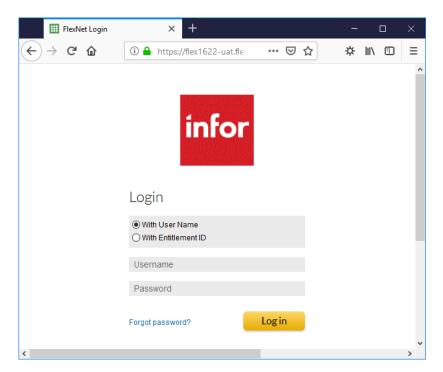

• Click **Devices** on the left panel, or you can also Search by **Device name** 

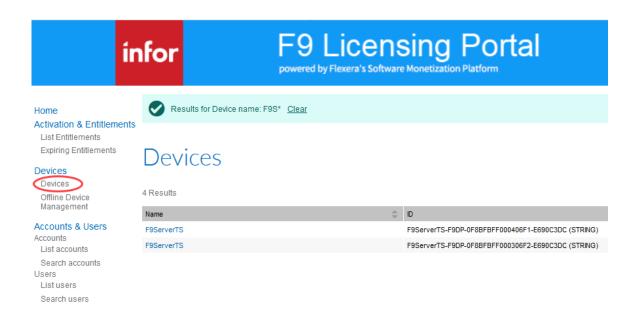

Click on the **Device name** link for the device to deactivate

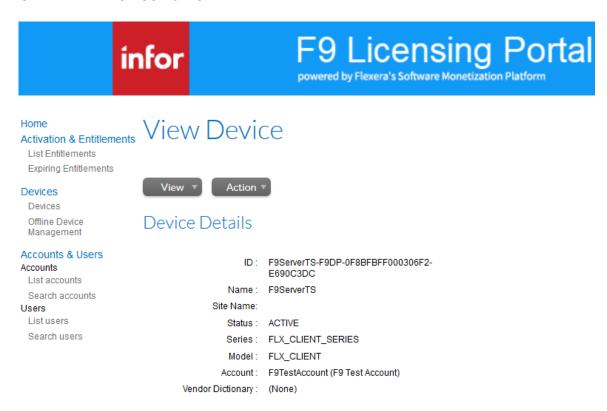

Under Action, click Remove Licenses

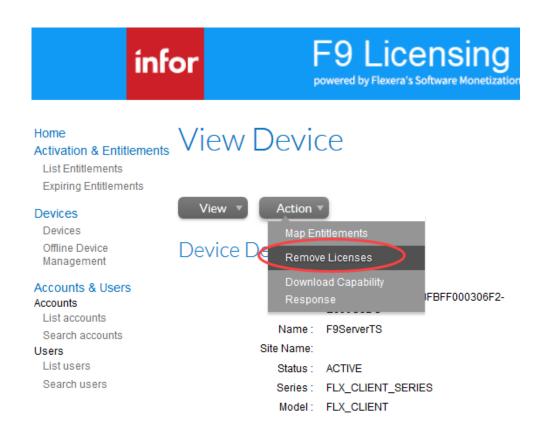

- Type a number in the Quantity to remove field under Licenses on Device
- Click Save

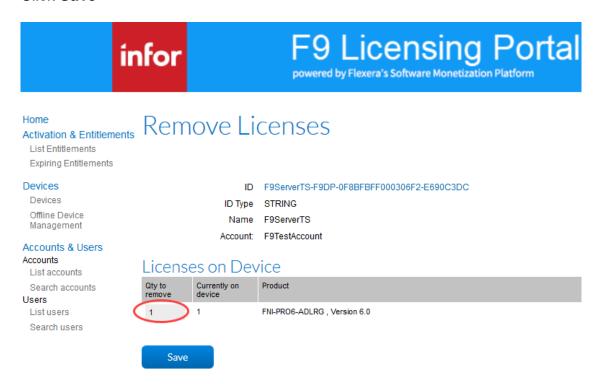

You will see a message that the License was successfully removed:

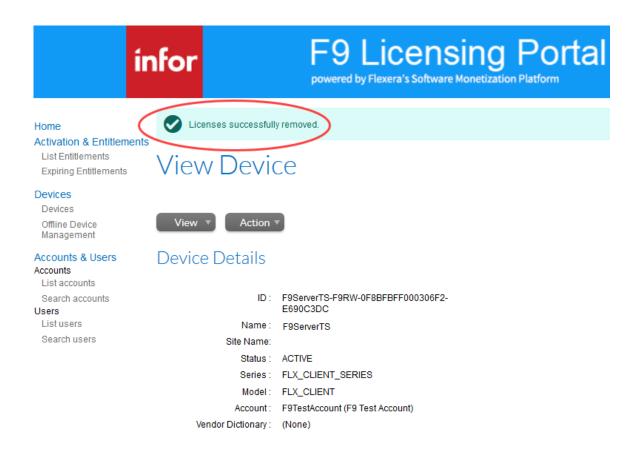

**IMPORTANT:** Once F9 is deactivated, the F9 license will be trial or expired, depending on the number of days left from trial period.

## **Manually Activating F9 Product Licenses**

This section includes another way to activate F9 licenses.

 Login to the Customer Portal <u>https://inforf9.flexnetoperations.com/flexnet/operationsportal/logon.do</u>

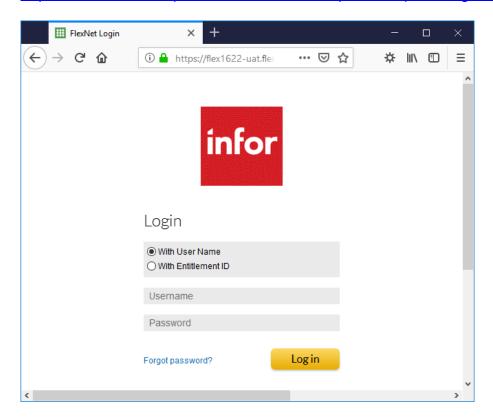

Click Devices on the left panel, or you can Search by Device name

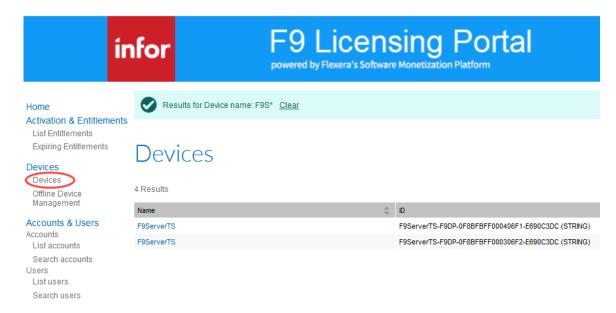

Click on the Device name link for the device you wish to activate a license

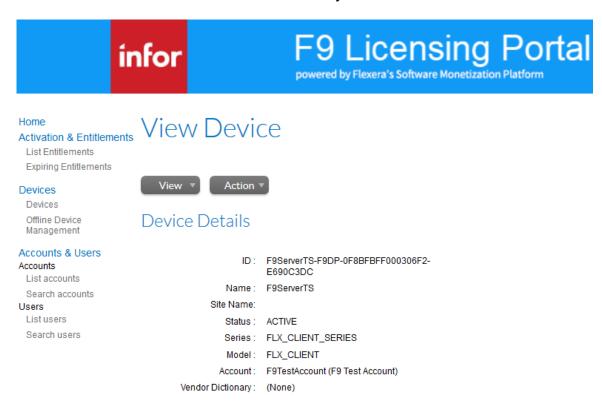

Under Action, click Map Entitlements

Please note that tis option is not available if user is logged using Entitlement ID.

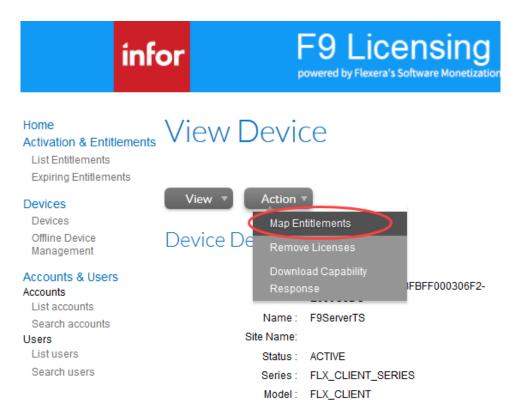

Type a number for Quantity to add and click Save

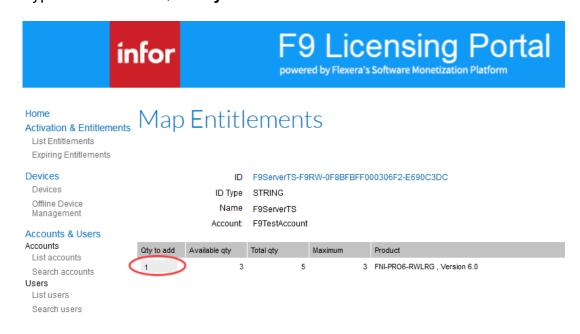

• You will see a message that the License was successfully mapped:

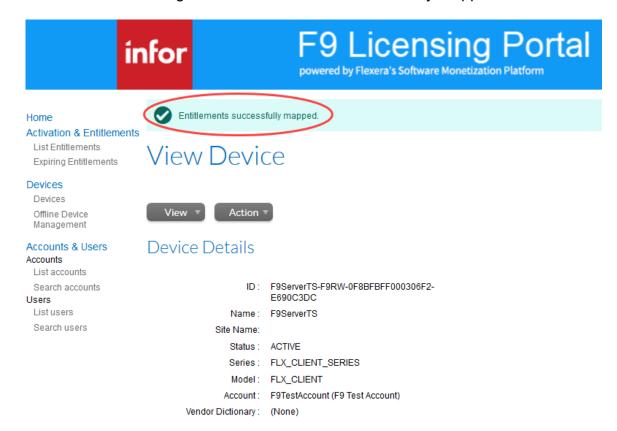

## **Cloud License**

#### **Activate**

An F9 product license on a particular machine should be activated with a FlexNet Cloud Server only one time. Any user running F9 on an already activated machine does not have to activate again. Simply running F9 will check out a license from FlexNet Cloud Server and closing F9 will release the license back to the pool of available licenses.

## Steps:

- 1. Open Excel
- 2. F9 Ribbon > License

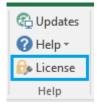

3. The **Manage F9 Licenses** dialog will open.

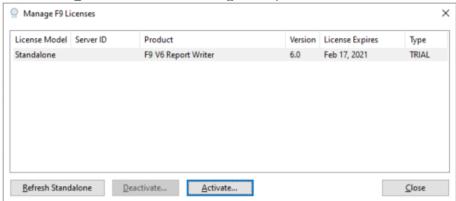

- 4. Select the F9 product and click **Activate**
- 5. Alternatively, F9 > Utilities > License > Activate

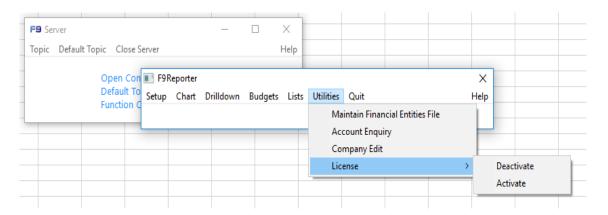

- 6. Select Cloud Server tab
- 7. Copy/paste or enter your F9 Cloud Server ID

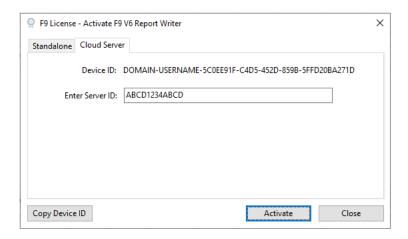

- 8. Ensure this computer can connect to the Internet
- 9. Click Activate
- 10. If successful, a message displays:

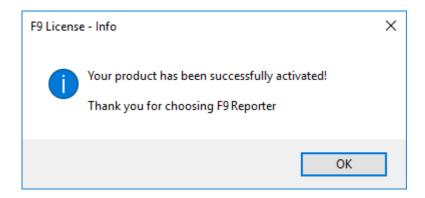

#### 11. Click OK

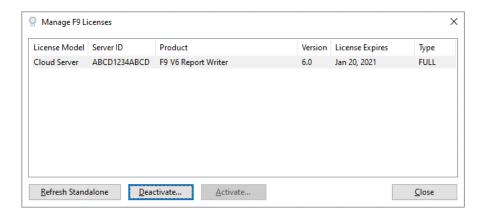

**Note:** In the case of an insufficient number of the product's seats remaining, an error displays:

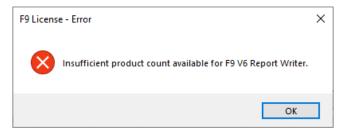

In the case of insufficient number of product's seats IT Admin can log into FlexNet customer portal and examine Served Devices where are F9 licenses currently used. Closing F9 where users are inactive will release licenses and make them available for other users. For more information check F9 Help file. Alternatively, contact F9 Sales to increase number of F9 seats.

**Note:** If F9 cannot connect to the site that authenticated the F9 product license, activation will fail, or in case of a failure when an internet connection is not available, an error displays:

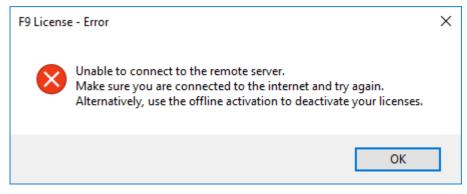

In this case, make sure your organization firewall or proxy has access to <a href="https://inforf9.compliance.flexnetoperations.com/instances/{ServerID}/request">https://inforf9.compliance.flexnetoperations.com/instances/{ServerID}/request</a>

## **Change Cloud Server**

In case the Cloud License Server ID must be changed, ALL the licenses currently in use should be returned first.

The easiest way is for all users to close the F9 application, then from each machine where F9 is installed, only one user should open F9 and perform the following two STEPS.

Both steps should be done within the same F9 session without closing F9 between two steps.

## **STEP 1 - Deactivate Existing Cloud Server ID:**

- 1. Open Excel
- 2. F9 Ribbon > License

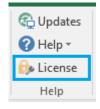

3. Manage F9 Licenses displays

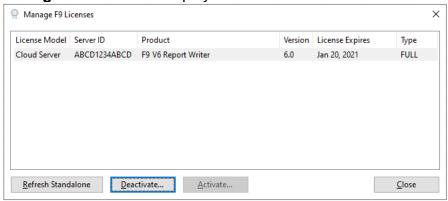

- 4. Select your product and click **Deactivate**
- 5. Enter your existing **Cloud Server ID** (alternatively it will be pre-populated)

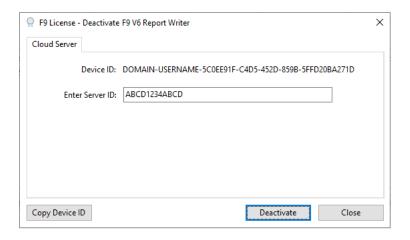

- 6. Click Deactivate
- 7. If successful, a message displays

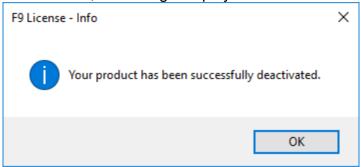

- 8. Click OK
- 9. Your product license will be back on trial

**Note:** If F9 cannot connect to the site that authenticated the F9 product license, activation will fail, or in case of a failure when an internet connection is not available, an error displays:

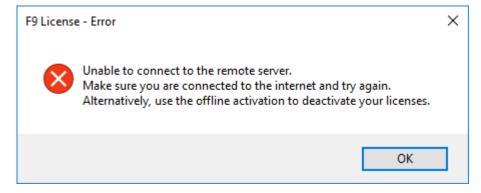

In this case, make sure your organization firewall or proxy has access to <a href="https://inforf9.compliance.flexnetoperations.com/instances/{ServerID}/request">https://inforf9.compliance.flexnetoperations.com/instances/{ServerID}/request</a>

## STEP 2 - Activate Existing Cloud Server ID:

1. Select your product and click **Activate** 

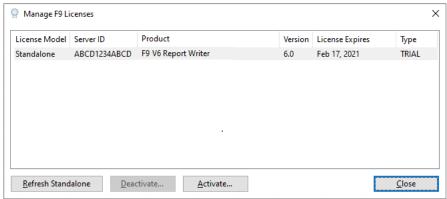

2. Enter existing **Cloud Server ID** (alternatively it will be pre-populated)

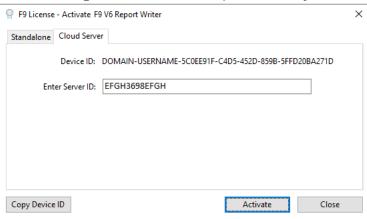

- 3. Click Activate
- 4. If successful, a message displays

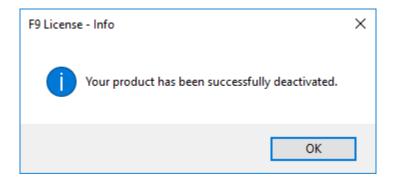

## 5. Click OK

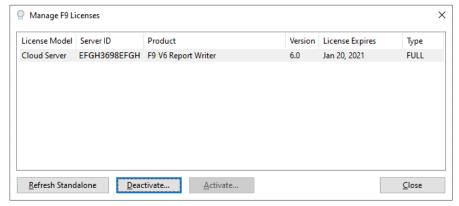

## 6. F9 product is fully activated

Note: In case of insufficient number of the product's seats, an error displays:

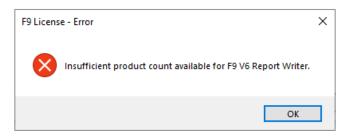

In the case of insufficient number of product's seats IT Admin can log into FlexNet customer portal and examine Served Devices where are F9 licenses currently used. Closing F9 where users are inactive will release licenses and make them available for other users. For more information check F9 Help file. Alternatively, contact F9 Sales to increase number of F9 seats.

**Note:** If F9 cannot connect to the site that authenticated the F9 product license, activation will fail, or in case of a failure when an internet connection is not available, an error displays:

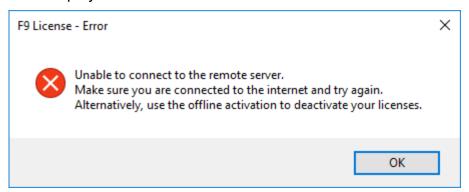

In this case, make sure your organization firewall or proxy has access to <a href="https://inforf9.compliance.flexnetoperations.com/instances/{ServerID}/request">https://inforf9.compliance.flexnetoperations.com/instances/{ServerID}/request</a>

#### **Deactivate**

Deactivate for Cloud License is used in combination of steps for changing License Model or Changing Cloud Servers. Since running F9 will silently take a license from pool of licenses on Cloud Server, if user doesn't want to use F9 on the specific machine, F9 should be uninstalled after deactivation.

If the Cloud License Server ID must be deactivated, all the licenses currently in use should be returned first. Before a license can be activated on new hardware, the running copy of F9 must first be deactivated.

The easiest way is for all users to close their F9 application, then from each machine where F9 is installed, only one user should open F9 and perform the deactivation STEPS.

## Steps:

- 1. Open Excel
- 2. F9 Ribbon > License

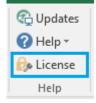

## 3. Manage F9 Licenses displays:

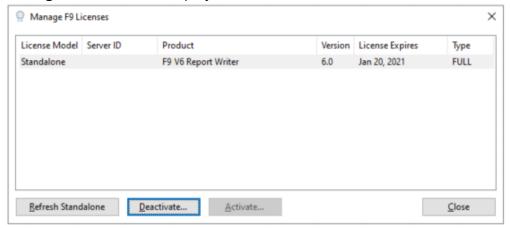

- 4. Select your **F9 product** and click **Deactivate**
- 5. Copy/paste or enter your **Cloud Server ID** (alternatively it will be pre-populated)

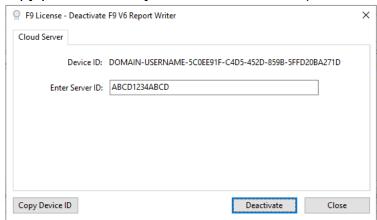

- 6. Ensure this computer can connect to the Internet
- 7. Click **Deactivate**
- 8. If successful, a message displays:

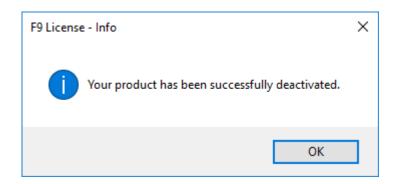

## 9. Click OK

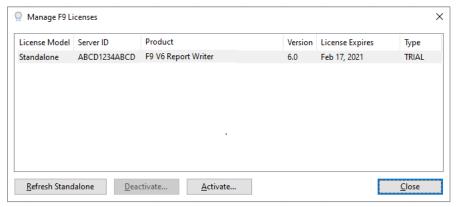

## 10. F9 product is back on trial

**Note:** If F9 cannot connect to the site that authenticated the F9 product license, activation will fail, or in case of a failure when an internet connection is not available, an error displays:

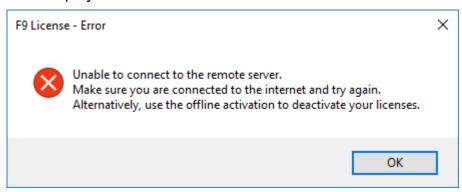

In this case, make sure your organization firewall or proxy has access to <a href="https://inforf9.compliance.flexnetoperations.com/instances/{ServerID}/request">https://inforf9.compliance.flexnetoperations.com/instances/{ServerID}/request</a>

Copyright © 2021 Infor. All rights reserved.

#### **Important Notices**

The material contained in this publication (including any supplementary information) constitutes and contains confidential and proprietary information of Infor.

By gaining access to the attached, you acknowledge and agree that the material (including any modification, translation or adaptation of the material) and all copyright, trade secrets and all other right, title and interest therein, are the sole property of Infor and that you shall not gain right, title or interest in the material (including any modification, translation or adaptation of the material) by virtue of your review thereof other than the non-exclusive right to use the material solely in connection with and the furtherance of your license and use of software made available to your company from Infor pursuant to a separate agreement, the terms of which separate agreement shall govern your use of this material and all supplemental related materials ("Purpose").

In addition, by accessing the enclosed material, you acknowledge and agree that you are required to maintain such material in strict confidence and that your use of such material is limited to the Purpose described above. Although Infor has taken due care to ensure that the material included in this publication is accurate and complete, Infor cannot warrant that the information contained in this publication is complete, does not contain typographical or other errors, or will meet your specific requirements. As such, Infor does not assume and hereby disclaims all liability, consequential or otherwise, for any loss or damage to any person or entity which is caused by or relates to errors or omissions in this publication (including any supplementary information), whether such errors or omissions result from negligence, accident or any other cause.

Without limitation, U.S. export control laws and other applicable export and import laws govern your use of this material and you will neither export or re-export, directly or indirectly, this material nor any related materials or supplemental information in violation of such laws, or use such materials for any purpose prohibited by such laws.

#### Trademark Acknowledgements

The word and design marks set forth herein are trademarks and/or registered trademarks of Infor and/or related affiliates and subsidiaries. All rights reserved. All other company, product, trade or service names referenced may be registered trademarks or trademarks of their respective owners.